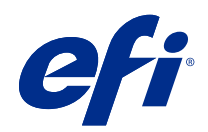

# Fiery proServer 7.3 Quick Start Guide

© 2021 Electronics For Imaging, Inc. La información de esta publicación está cubierta por los Avisos legales para este producto.

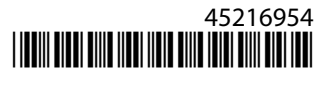

## Contenido

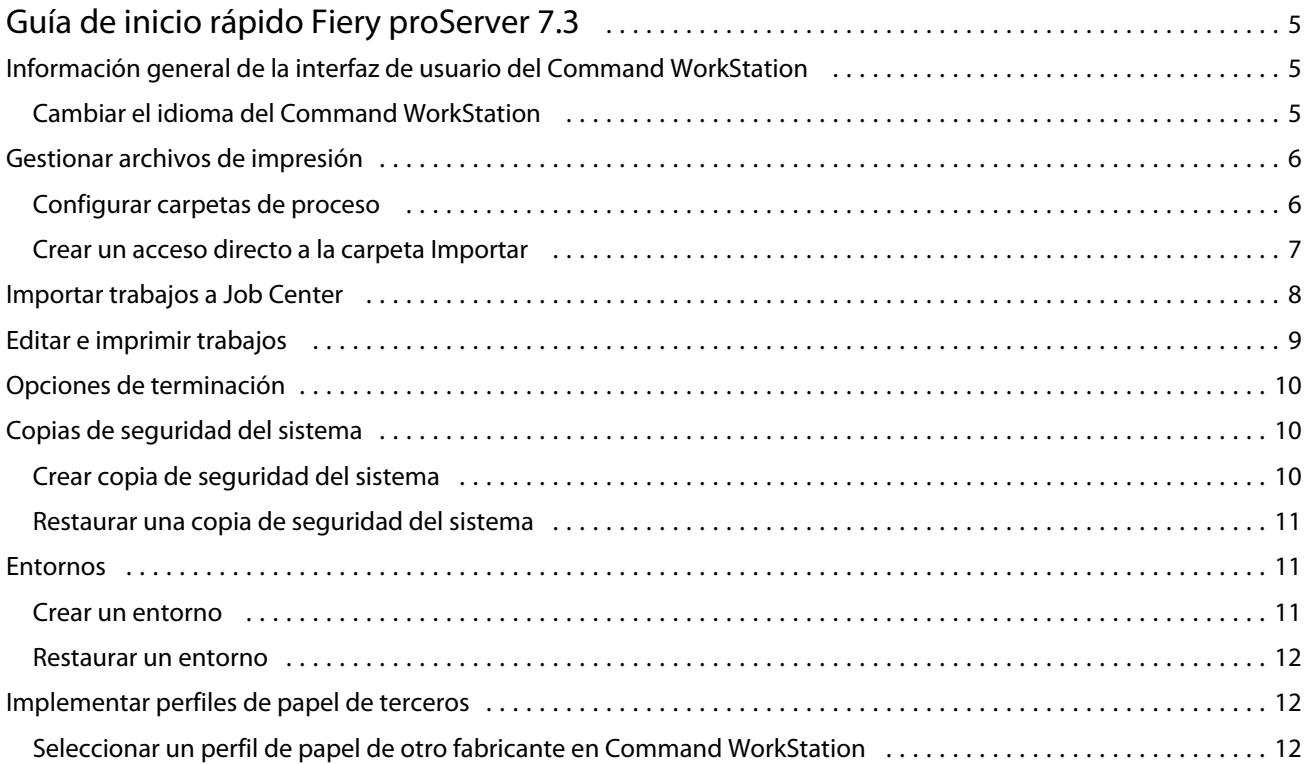

5

## <span id="page-3-0"></span>Guía de inicio rápido Fiery proServer 7.3

Este documento es una guía paso a paso sobre el uso del Command WorkStation.

En este documento se tratan los temas siguientes:

- **•** Resumen de la interfaz de usuario del Command WorkStation
- **•** Cambio de idioma del Command WorkStation
- **•** Configución de las carpetas de salida, incluida la configuración de carpetas de proceso
- **•** Importación de trabajos
- **•** Edición e impresión de trabajos
- **•** Marcas de recorte y contornos de corte
- **•** Copia de seguridad del sistema Command WorkStation
- **•** Copia de seguridad en un solo archivo de la configuración de la impresora, el papel y los flujos de trabajo

#### **Nota:**

- **•** Para obtener más información de Fiery XF server, consulte<http://help.efi.com/fieryxf/index.html>.
- **•** Para obtener más información acerca de las certificationes Fiery proServer y Fiery XF server y otros cursos gratuitos, consulte [https://learning.efi.com/category/xf.](https://learning.efi.com/category/xf)

## Información general de la interfaz de usuario del Command WorkStation

El Command WorkStation consta de tres ventanas de programa.

- **•** Job Center es la pantalla de inicio del Command WorkStation. Aquí, puede cargar trabajos e iniciar la impresión.
- **•** Job Editor se utiliza para editar trabajos. En él puede ajustar la escala y girar trabajos, administrar los colores planos, crear mosaicos, realizar ajustes de color y mucho más. La configuración del trabajo redefinirá la configuración por omisión realizada para el flujo de trabajo.
- **•** En Server Manager es donde crea valores predefinidos de flujo de trabajo, aplica valores predefinidos de papel, configura impresoras y crea usuarios.

El Command WorkStation incluye un completo sistema de ayuda. Proporciona información detallada sobre cómo configurar y utilizar cada función del software. Puede acceder a la ayuda seleccionando Ayuda > Ayuda.

#### **Cambiar el idioma del Command WorkStation**

Puede cambiar el idioma del Command WorkStation a cualquiera de los idiomas incluidos.

- <span id="page-4-0"></span>**1** En el Job Center, haga clic en Editar > Preferencias.
- **2** Haga clic en Región.
- **3** Seleccione un idioma.
- **4** Haga clic en Aceptar.
- **5** Reinicie Command WorkStation.

Esta configuración no afecta al idioma del sistema operativo, el teclado, o el Fiery Server Control. Para obtener más información sobre el cambio de idioma en estos componentes de Fiery proServer, consulte la *Guía de instalación*.

## Gestionar archivos de impresión

Puede gestionar los archivos de impresión de la forma más eficiente posible mediante la configuración de carpetas que ayuden a automatizar procesos.

Para la introducción de trabajos, se recomienda configurar una carpeta de proceso. Una carpeta de proceso es una carpeta centralizada que el Command WorkStation supervisa de forma rutinaria. Los trabajos guardados en la carpeta de proceso se cargan automáticamente en el Job Center para su procesamiento.

Después de procesar el trabajo, el Command WorkStation guarda los archivos de impresión en las siguientes carpetas:

- **•** Impresoras EFI VUTEk conectadas a través de la red IP y la ruta de red: Fiery XF server transfiere los archivos de impresión RTL a la ruta de red mediante el protocolo SMB a la impresora directamente. Esta es la forma preferida en el caso de un dispositivo VUTEk XT.
- **•** Impresoras EFI VUTEk conectadas a través de la red IP: el Fiery XF server transfiere automáticamente los archivos de impresión RTL al espacio de trabajo de la impresora especificado en Fiery XF server. Este es el método que debe utilizarse preferiblemente.
- **•** Impresoras EFI VUTEk configuradas para imprimir a archivo: el Command WorkStation guarda los archivos de impresión en la carpeta Exportar en Fiery proServer. Debe copiar manualmente los archivos de impresión a la impresora EFI VUTEk desde la carpeta Exportar.
- **•** Impresoras EFI Matan y EFI Reggiani: el Command WorkStation guarda los archivos de impresión en la carpeta Exportar. Debe copiar manualmente los archivos de impresión a la impresora desde la carpeta Exportar.
- **•** Impresoras EFI de formato ancho: el Command WorkStation guarda los archivos de impresión en la carpeta Exportar en Fiery proServer. Utilice el software de la impresora para imprimir los archivos.

**Nota:** Puede configurar su impresora EFI para que envíe información sobre el consumo de papel y de tinta al Command WorkStation. Para obtener más información sobre cómo configurar la comunicación bidireccional entre un dispositivo MIS de impresión, el Command WorkStation y su impresora EFI, consulte *Fiery Command WorkStation Help*.

#### **Configurar carpetas de proceso**

Una carpeta de proceso permite a los usuarios copiar los trabajos a imprimir en una carpeta disponible de forma centralizada. Se requieren derechos de acceso de red para imprimir a través de una carpeta de proceso.

<span id="page-5-0"></span>Puede encontrar una carpeta de proceso en el mismo equipo que el Fiery XF server, o puede acceder a ella a través de la red. En un disco duro local, le recomendamos que convierta su carpeta de proceso en una subcarpeta de JobsFolder o de la carpeta Exportar.

Tenga en cuenta lo siguiente:

- **•** Para evitar problemas de acceso de lectura/escritura innecesarios, no cree una carpeta de proceso en el escritorio.
- **•** No seleccione una carpeta que se haya asignado como vínculo interno.
- **1** En Server Manager: en la barra lateral, haga clic en Impresoras y seleccione una. En la vista de árbol de la impresora, seleccione un flujo de trabajo. En la pestaña Archivo, abra el panel Detección de trabajos.
- **2** En Nombre, haga clic en Seleccionar y sitúese en la carpeta que desee usar como carpeta de proceso.
- **3** Desmarque Poner todos los trabajos entrantes en espera (opcional).

Por defecto, los trabajos se importan como trabajos "en espera" para permitirle editarlos antes de imprimir. Desactive esta casilla de verificación si desea imprimir trabajos automáticamente en la importación.

- **4** Haga clic en Seleccionar carpeta.
- **5** Haga clic en Inicio para habilitar la carpeta de proceso.

Ahora lleve a cabo las siguientes acciones:

- **•** Asegúrese de que la carpeta de proceso está configurada para compartir impresoras en el sistema operativo. De lo contrario, la carpeta de proceso no se detectará en la red.
- **•** Si la carpeta de proceso y el Fiery XF server están instalados en equipos diferentes, asegúrese de que todos los equipos Windows estén configurados con las mismas credenciales de inicio de sesión y de que todos los usuarios tengan derechos de administrador. Es posible que tenga que crear un usuario nuevo en ambos equipos.

Para obtener más información, consulte la ayuda en línea del sistema operativo o pregunte al administrador del sistema.

#### **Crear un acceso directo a la carpeta Importar**

Si ya ha configurado una impresora EFI VUTEk para imprimir en archivo, puede transferir archivos de impresión a la carpeta Importar de su impresora creando un acceso directo en el escritorio de Fiery proServer.

- **1** Mueva el cursor hasta la esquina inferior izquierda de la pantalla para ver el icono de Windows.
- **2** Haga clic con el botón derecho en el icono de Windows y, a continuación, haga clic en Explorador de archivos. A continuación, haga clic con el botón derecho en Este equipo y, después, en Conectar a unidad de red.
- **3** Especifique la letra de la unidad para la conexión y la carpeta a la que desea conectarse.
- **4** Escriba la ubicación de la carpeta compartida utilizando la siguiente sintaxis: \\Printer\_IP\_Address\Import\
- **5** Seleccione Conectarse con otras credenciales.
- **6** Haga clic en Finalizar.

Se abre la ventana Seguridad de Windows.

- <span id="page-6-0"></span>**7** Escriba las credenciales de VUTEk. Establezca el campo Nombre de usuario como **xfjdfintegration** y el campo Contraseña como **Fiery.1**.
- **8** Seleccione Recordar mis credenciales y haga clic en Aceptar.

Windows establecerá una conexión con la carpeta Importar y la unidad conectada aparecerá en el Explorador de archivos.

**9** Haga clic en el icono de Windows, después en Explorador de archivos y arrastre la unidad asignada al escritorio.

## Importar trabajos a Job Center

Puede importar un trabajo cargándolo directamente en Job Center. Si ya ha configurado una carpeta de proceso, los trabajos se importan automáticamente al Job Center desde la carpeta de proceso.

- **1** En Job Center, en la barra de herramientas, haga clic en Importar.
- **2** Coloque el ratón sobre el trabajo y haga clic en Abrir.

Se abre el cuadro de diálogo Importar archivos.

**3** Haga clic en el botón Agregar (+) para importar más de un trabajo (opcional).

Si importa varios trabajos, puede elegir el orden en el que aparecen en la lista seleccionando un trabajo y haciendo clic en las flechas hacia arriba/abajo.

- **4** Seleccione una impresora.
- **5** Seleccione cualquiera de los flujos de trabajo o soportes disponibles para la impresora especificada.
	- **•** Flujo de trabajo: procesa los trabajos mediante la configuración del flujo de trabajo Genérico (por defecto) o de otro flujo de trabajo seleccionado.
	- **•** Papel: procesa los trabajos mediante la configuración del soporte Genérico (por defecto) o de otro soporte seleccionado.
- **6** Seleccione Anidar todos los trabajos (opcional).

Esta configuración importa todos los trabajos que aparecen en la lista como un anidamiento. También puede crear un anidamiento de trabajos importados individualmente más adelante en Job Center.

- <span id="page-7-0"></span>**7** Seleccione un método de importación.
	- **•** En espera: Permite editar los trabajos en espera antes de imprimir. Los trabajos importados reciben el estado "Recibido".

Los trabajos en espera se importan a la lista de trabajos, pero no se empiezan a imprimir. Puede editar un trabajo en espera e iniciar el proceso de impresión manualmente cuando esté listo. La configuración del trabajo modifica la configuración del flujo de trabajo. Para obtener más información sobre cómo editar trabajos, consulte la *Ayuda en línea*.

Para editar un trabajo, selecciónelo en el Job Center. Dentro de Resumen de trabajos, haga clic en el icono del lápiz e introduzca el número de copias que desea. En la barra de herramientas, haga clic en Imprimir.

- **•** Procesar y En espera: Procesa los trabajos de importación, pero no los imprime. Los trabajos importados reciben el estado "Procesado". Puede iniciar la impresión manualmente.
- **•** Imprimir: Importa, procesa e imprime trabajos automáticamente. Los trabajos importados reciben el estado "Impreso". Si necesita editar trabajos, debe cancelar primero el procesamiento del trabajo.

Los trabajos se importan a Command WorkStation y se listan en Job Center.

## Editar e imprimir trabajos

Puede aplicar una configuración específica a un trabajo cargado. La configuración del trabajo modificará la configuración por omisión del valor predefinido del flujo de trabajo seleccionado. El siguiente procedimiento ofrece ejemplos de configuraciones básicas de trabajos. Para obtener más información sobre la edición de trabajos, consulte la *Fiery Command WorkStation Help*.

- **1** En Job Center: Haga doble clic en el trabajo.
- **2** En Job Editor: Seleccione la presentación preliminar del trabajo.
- **3** Para girar un trabajo: En la barra de herramientas, en Girar y voltear, seleccione un ángulo de giro.
- **4** Para ajustar la escala de un trabajo: Haga clic con el botón derecho en el trabajo, a continuación en Escala, después en Ajustar a y haga clic en un elemento.
- **5** Para alinear un trabajo en la hoja: En la barra de herramientas, en Alinear, haga clic sobre un tipo de alineación horizontal y vertical. En Margen, introduzca una anchura para el margen superior, inferior, izquierdo o derecho.
- **6** Para editar una etiqueta del trabajo: En la pestaña Diseño, amplíe el panel Etiqueta del trabajo y haga clic en Editar.
- **7** Para editar un anidamiento: En la pestaña Diseño, amplíe el panel Anidamiento.

Puede aplicar un escalado de página uniforme, seleccionar una orientación y definir la cantidad de espacio entre los trabajos anidados.

**8** Para dividir un trabajo en sectores: En la pestaña Diseño, amplíe el panel Mosaico. En la barra de encabezado del panel, seleccione la casilla de verificación para activar la configuración.

Puede definir tamaños de pieza uniformes o personalizados. También puede ver una presentación preliminar WYSIWYG de una o todas las piezas haciendo clic en Vista preliminar de mosaico en la barra de herramientas. Puede guardar un presentación preliminar como archivo PDF y utilizarlo a modo de guía para ayudarle a unir las piezas después de imprimirlas.

- <span id="page-8-0"></span>**9** Para definir colores especiales: En la pestaña Color, amplíe el panel Colores planos. En la columna Origen de la tabla, haga clic en la flecha hacia abajo junto a un color plano desconocido y realice una de las operaciones siguientes:
	- **•** Para asignar un color plano a un color de la biblioteca interna de colores planos: Seleccione un fabricante de colores planos, como, por ejemplo, PANTONE, y seleccione un color de la biblioteca interna de colores planos.
	- **•** Para definir valores de color: Seleccione un espacio colorimétrico, como CMYK o L\*a\*b\*, e introduzca los valores de color en el espacio de color seleccionado.

**10** Haga clic en Guardar.

**11** En Job Center: Seleccione el trabajo. En la barra de herramientas, haga clic en Imprimir.

## Opciones de terminación

Command WorkStationpuede ayudarle a recortar el papel con precisión mediante la impresión de marcas de recorte, marcas de Fotoba o marcas de ojal. Command WorkStation también puede extraer contornos de corte y aplicarlos directamente en un cortador i-cut, en un centro de corte Zünd o en cualquier plotter de impresión y corte compatible, cortador incorporado o cortador auxiliar.

Necesita las siguientes opciones para procesar ciertos tipos de marcas de recorte:

- **•** Cut Marks Option: necesaria para los formatos i-cut, ZCC, DXF, SGP, OXF u otros archivos de corte que manejan cortadores más grandes de mesas de impresión, incluyendo códigos de barras. Además, es necesario configurar el acceso a los datos de soportes basados en Zünd Cut Center y OptiScout 8.
- **•** Cut ServerOption: se necesita para ejecutar otro Fiery XF Cut Server externo. El Fiery XF Cut Server proporciona conectividad a modelos de corte (como Summa, Mutoh o Graphtec) que no admite otros formatos de corte.

Para obtener más información acerca de la instalación de Cut Server, o la configuración de un cortador i-cut, el Zünd Cut Center o un dispositivo de impresión y corte compatible, consulte el *Fiery Command WorkStation Help* .

## Copias de seguridad del sistema

Crear copias de seguridad de forma regular le permite restaurar el Command WorkStation a un estado previo de forma rápida y sencilla.

Una copia de seguridad del sistema guarda en un solo archivo el sistema Fiery completo, incluida la configuración del usuario, todos los valores predefinidos y todos los ajustes de la impresora.

También puede realizar una copia de seguridad de su sistema Fiery proServer, lo que le permite restaurar el Fiery proServer a un estado anterior si surge algún problema, sin tener que volver a la configuración de fábrica. Para obtener más información, consulte la *Guía de configuración*.

### **Crear copia de seguridad del sistema**

Puede realizar una copia de seguridad de su sistema Fiery completo que incluya la configuración del usuario, todos los valores predefinidos y todas las configuraciones de impresora en un solo archivo.

- <span id="page-9-0"></span>**1** En Server Manager: haga clic en Servidor, en Copia de seguridad y restaurar y, por último, en Copia de seguridad.
- **2** Seleccione los elementos que desee incluir en la copia de seguridad, además de la configuración del servidor.
- **3** Seleccione la ubicación de la copia de seguridad.

De forma predeterminada, la copia de seguridad se crea en C:\Usuarios\Admin\AppData\Roaming\Server Manager\Backup. Para elegir una ubicación diferente, haga clic en Seleccionar y busque un nuevo destino.

**4** Haga clic en Copia de seguridad.

#### **Restaurar una copia de seguridad del sistema**

Puede cambiar el sistema Fiery a un estado previo mediante la restauración de una copia de seguridad creada anteriormente.

- **1** En el Server Manager: haga clic en Servidor, en Copia de seguridad y restaurar y, por último, en Restaurar.
- **2** Seleccione un archivo de copia de seguridad de la lista.

La lista muestra todos los archivos de copia de seguridad, independientemente de la ruta donde estén guardados.

- **3** Haga clic en Restaurar.
- **4** Reinicie el Fiery server.

### Entornos

Guardar sus entornos asegura que vaya a utilizar exactamente la misma configuración en caso de que necesite imprimir tareas repetitivas en intervalos regulares. También puede utilizar un entorno para proporcionar a los clientes información exacta sobre el flujo de trabajo y la impresora.

Un entorno guarda la configuración de la impresora, incluidos todos los valores predefinidos del flujo de trabajo y todos los valores predefinidos de papel en un solo archivo. Contiene toda la información necesaria para reproducir el mismo entorno de la impresora en otro Fiery server.

#### **Crear un entorno**

Puede guardar en un solo archivo su configuración de impresora, incluidos todos los valores predefinidos del flujo de trabajo y todos los valores predefinidos de papel.

- **1** En Server Manager: En la barra lateral, haga clic en la pestaña Impresoras, después haga clic con el botón derecho en un nombre de impresora y, a continuación, en Guardar como entorno.
- **2** Escriba el nombre del entorno (opcional).
- **3** Seleccione la ubicación para guardarlo.

Por omisión, el entorno se guarda en el escritorio. Para seleccionar una ubicación diferente, haga clic en Seleccionar y diríjase a un nuevo destino.

**4** Haga clic en Guardar.

#### <span id="page-10-0"></span>**Restaurar un entorno**

Puede restaurar un entorno guardado, que consta de la configuración de la impresora, valores predefinidos del flujo de trabajo y valores predefinidos de papel.

- **1** En Server Manager: En la barra lateral, haga clic en Impresoras. En el título de la pestaña Impresoras, haga clic en el botón Cargar entorno.
- **2** Haga clic en Seleccionar y localice el entorno.
- **3** Desactive (opcional) la casilla de verificación Permitir sobrescritura.

Por omisión, se sobreescribirán los archivos existentes con el mismo nombre, como valores predefinidos de papel, perfiles de referencia, perfiles de papel y tablas de colores planos. Al desactivar esta casilla de verificación, puede conservar los archivos existentes.

**4** Haga clic en Restaurar.

Cada entorno tiene una conexión única de la impresora. Si ya existe la conexión de la impresora, Command WorkStation restaura el entorno con la información de la impresora de posicionamiento. En este caso, debe configurar la conexión de la impresora antes de poder importar trabajos.

## Implementar perfiles de papel de terceros

Puede usar un perfil de papel CMYK/OG de terceros en Command WorkStation conectándolo a un archivo de calibración.

- **1** En Job Center: En la barra de herramientas, haga clic en Color Tools y, después, haga clic en Conectar perfiles.
- **2** En Calibración de la impresora, haga clic en Seleccionar y diríjase hasta la carpeta Perfiles de papel de EFI.
- **3** Abra la carpeta de su impresora y, a continuación, abra la subcarpeta del tipo de papel y resolución que mejor coincida con las propiedades del perfil de papel de terceros.
- **4** En Nombre de papel, escriba el nombre del papel. Éste será el nombre que aparecerá en Command WorkStation. Se recomienda que escriba un nuevo nombre de papel. Si utiliza un nombre de papel existente, el perfil de papel tendrá más de un archivo de calibración conectado y tendrá que seleccionar uno para aplicarlo en Command WorkStation.
- **5** En Conectar con perfiles, seleccione Perfil de papel ICC, a continuación, haga clic en Seleccionar y diríjase al perfil de papel.
- **6** Haga clic en Aceptar.

El archivo de calibración se guarda en la carpeta Perfiles de papel de EFI.

Ahora ya puede seleccionar el archivo de calibración en Command WorkStation.

#### **Seleccionar un perfil de papel de otro fabricante en Command WorkStation**

Cuando ha conectado un perfil de papel de otro fabricante a un archivo de calibración, puede seleccionarlo en Command WorkStation.

El archivo de calibración debe guardarse en la subcarpeta correcta de . .\ProgramData\EFI\EFI Media Profiles.

- **1** En Job Center: En Configuración de papel, haga clic en Editar. Se abre la ventana Configuración de papel.
- **2** En Nombre de papel, seleccione el nombre del papel que definió en Color Tools.
- **3** En Archivo de calibración, seleccione el archivo de calibración que seleccionó enColor Tools.

Las listas de archivos de calibración disponibles se filtran para mostrar solo los que coincidan con la combinación seleccionada de la configuración de papel.

**4** Haga clic en Guardar.